# RSA NetWitness Platform

Event Source Log Configuration Guide

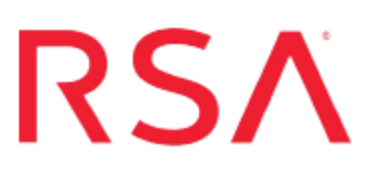

## **McAfee Data Loss Prevention Endpoint**

Last Modified: Tuesday, November 20, 2018

## **Event Source Product Information:**

**Vendor**: [McAfee](http://www.mcafee.com/) **Event Source**: Data Loss Prevention Endpoint (formerly known as Host DLP) **Versions**: 2.2, 3.0, 9.0, 9.1, 9.2, 9.3, 9.4.x, 10.x

**Note:** RSA is qualifying support for the major version. In case of any configuration changes or logs not parsing in a minor version, please open a case and we will add support for it.

### **RSA Product Information:**

**Supported On**: NetWitness Platform 10.0 and later **Event Source Log Parser**: mcafeedlp **Collection Method**: ODBC **Event Source Class.Subclass**: Security.DLP

## **Configure McAfee Data Loss Prevention Endpoint**

To configure McAfee Data Loss Prevention Endpoint you must configure RSA NetWitness Platform for ODBC collection:

- I. Ensure the required parser is enabled
- II. Configure a DSN
- III. Add the Event Source Type

## **Ensure the Required Parser is Enabled**

If you do not see your parser in the list while performing this procedure, you need to download it in RSA NetWitness Platform Live.

#### **Ensure that the parser for your event source is enabled:**

- 1. In the **NetWitness** menu, select **ADMIN** > **Services**.
- 2. In the Services grid, select a Log Decoder, and from the Actions menu, choose **View** > **Config**.
- 3. In the Service Parsers Configuration panel, search for your event source, and ensure that the **Config Value** field for your event source is selected.

**Note:** The required parser is **mcafeedlp**.

## **Configure a DSN**

#### **Configure a DSN (Data Source Name):**

- 1. In the **NetWitness** menu, select **ADMIN** > **Services**.
- 2. In the **Services** grid, select a **Log Collector** service.
- 3. Click  $\mathbf{\hat{z}} \cdot \mathbf{z}$  under **Actions** and select **View** > **Config.**
- 4. In the Log Collector **Event Sources** tab, select **ODBC/DSNs** from the drop-down menu.
- 5. The DSNs panel is displayed with the existing DSNs, if any.
- 6. Click **+** to open the **Add DSN** dialog.

**Note:** If you need to add a DSN template, see the "Configure DSNs" topic in the *Log Collection Configuration Guide*, available in [RSA Link](https://community.rsa.com/community/products/netwitness).

- 7. Choose a DSN Template from the drop down menu and enter a name for the DSN. (You use the name when you set up the ODBC event source type.)
- 8. Fill in the parameters and click **Save**.

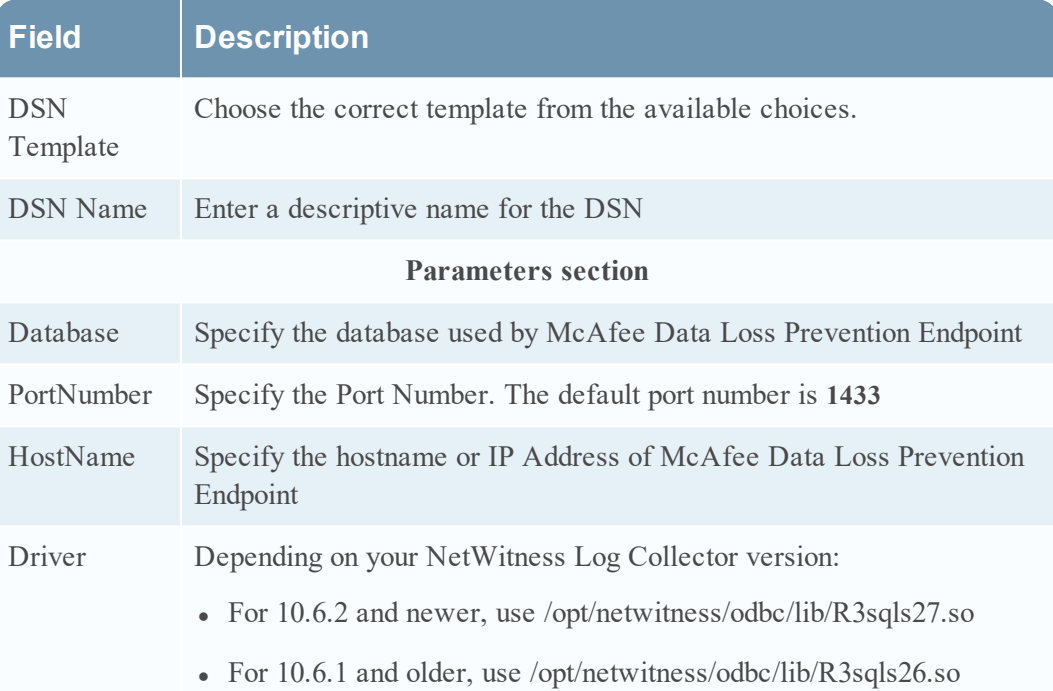

### **Add the Event Source Type**

#### **Add the ODBC Event Source Type:**

- 1. In the **NetWitness** menu, select **ADMIN** > **Services**.
- 2. In the **Services** grid, select a **Log Collector** service.
- 3. Click  $\frac{\mathbf{\bullet} \cdot \mathbf{\bullet}}{2}$  under **Actions** and select **View** > **Config.**
- 4. In the Log Collector **Event Sources** tab, select **ODBC/Config** from the drop-down menu.

The Event Categories panel is displayed with the existing sources, if any.

5. Click **+** to open the **Available Event Source Types** dialog.

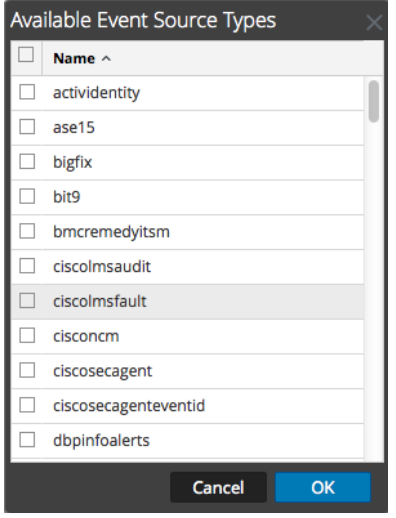

- 6. Choose the log collector configuration type for your event source type and click **OK**.
	- For versions 9.4.x or 10.x, select **mcafeedlptvm**.
	- For versions 3.0, select **mcafeedlp3000**.
	- For version 2.2, select **mcafeedlp**.
- 7. In the **Event Categories** panel, select the event source type that you just added.
- 8. In the **Sources** panel, click **+** to open the **Add Source** dialog.

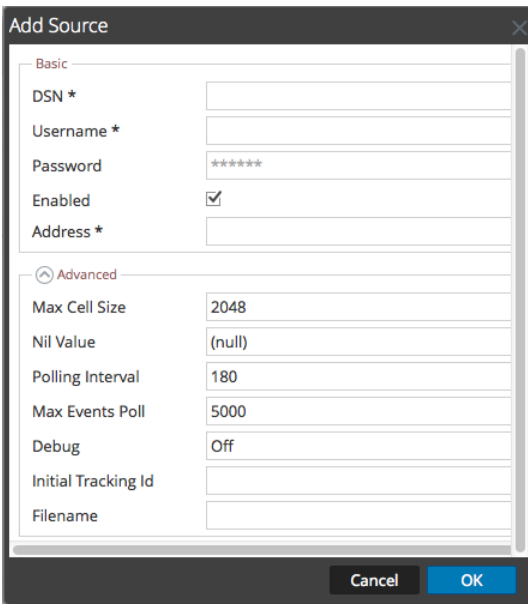

9. Enter the DSN you configured during the **Configure a DSN** procedure.

10. For the other parameters, see the "ODBC Event Source Configuration Parameters" topic in the *RSA NetWitness Platform Log Collection Guide*.

Copyright © 2018 Dell Inc. or its subsidiaries. All Rights Reserved.

## **Trademarks**

For a list of RSA trademarks, go to [www.emc.com/legal/emc-corporation](http://www.emc.com/legal/emc-corporation-trademarks.htm#rsa)[trademarks.htm#rsa](http://www.emc.com/legal/emc-corporation-trademarks.htm#rsa).